# **Можливості головного меню**

Автор: Порхун Алла Олексіївна

У цьому розділі ми більш детально ознайомимось із кожним елементом головного меню. Розповімо, для чого він потрібний, як його правильно використовувати.

# **Пункт "Файл"**

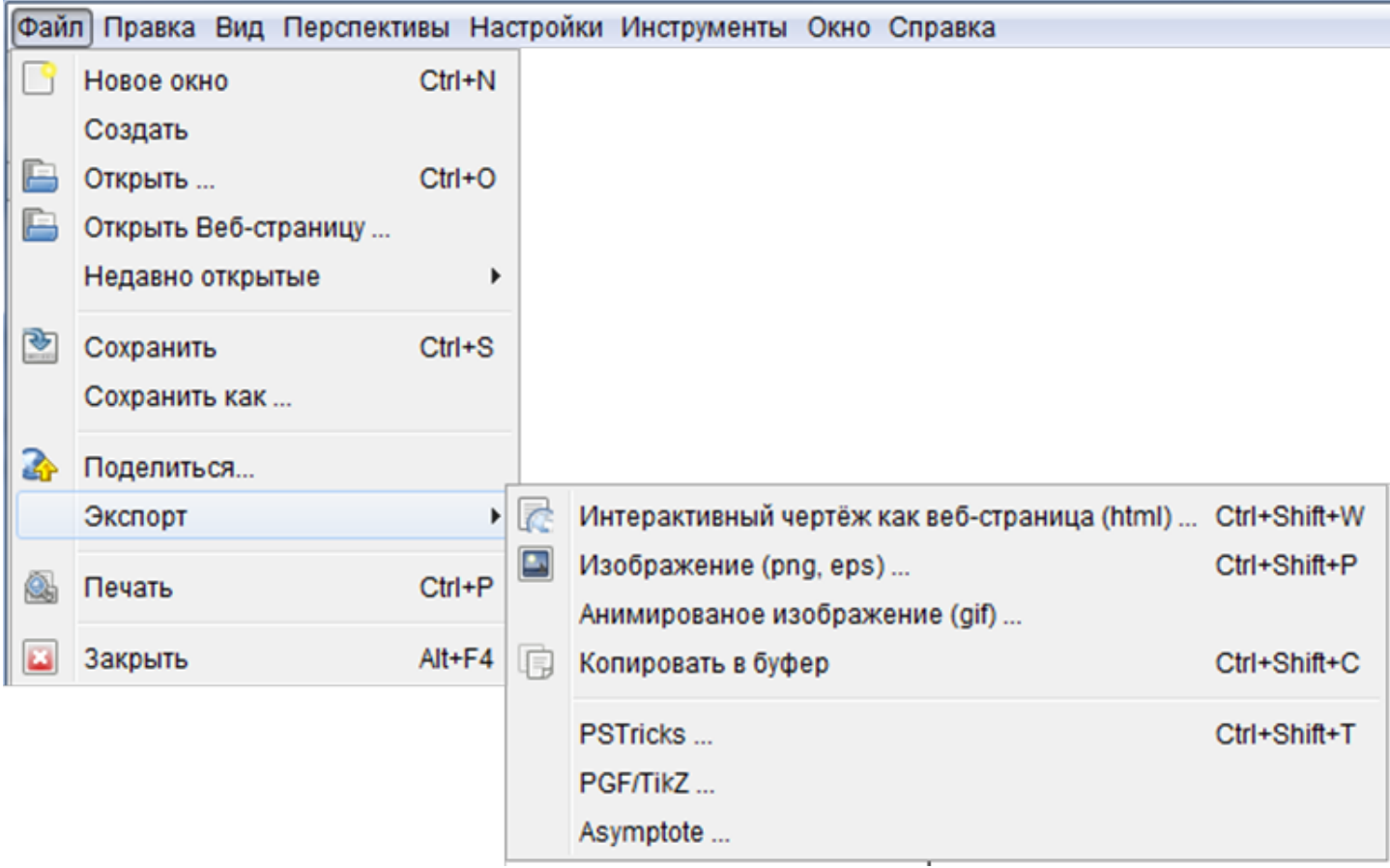

# **4.1. Новое окно (Ctrl+N)**

Вибравши цей пункт меню, Ви створите нове вікно програми і зможете працювати у декількох вікнах.

# **4.2. Создать**

Даний пункт меню створює новий документ, закриваючи попередній.

### **4.3. Открыть... (Ctrl+O)**

Цей пункт меню дозволяє відкривати раніше створені документи.

# **4.4. Открыть Веб-страницу**

Якщо Ви зберегли свій документ як Веб-сторінку, то цей пункт меню відкриє її, і Ви зможете продовжити працювати з ним.

### **4.5. Недавно открытые**

Відображає список раніше відкритих чи створених Вами креслень.

# **4.6. Сохранить (Ctrl+S)**

Вибравши цей пункт меню, Ви зможете зберегти створене креслення.

# **4.7. Сохранить как...**

Якщо потрібно зберегти креслення під іншим іменем, то Ви можете скористатись цим пунктом меню.

### **4.8. Поделиться**

Даний пункт меню дозволяє розмістити Вашу роботу на сайті www.geogebratube.org

### **4.9. Экспорт**

Цей пункт меню дуже корисний для створення рисунків і вставки Ваших креслень в інші документи.

# **4. 9.1. Интерактивный чертёж как веб-страница (html)... (Ctrl +Shift+W)**

Дозволяє зберегти креслення як веб-сторінку для подальшого розміщення її у всесвітній мережі.

# **4.9.2. Изображение (png, eps)... (Ctrl+Shift+P)**

Зберігає креслення як зображення, підтримує більшість растрових та векторних форматів.

# **4.9.3. Анимированое изображение (gif)...**

Створює анімований gif-файл.

# **4.9.4. Копировать в буфер (Ctrl+Shift+C)**

Дозволяє скопіювати до буферу обміну (тимчасової пам'яті) креслення для подальшого використання в іншій програмі.

# **4.10. Печать (Ctrl+P)**

Дозволяє вивести документ на друк.

# **4.11. Закрыть (Alt+F4)**

Закриває програму.

# **Пункт "Правка"**

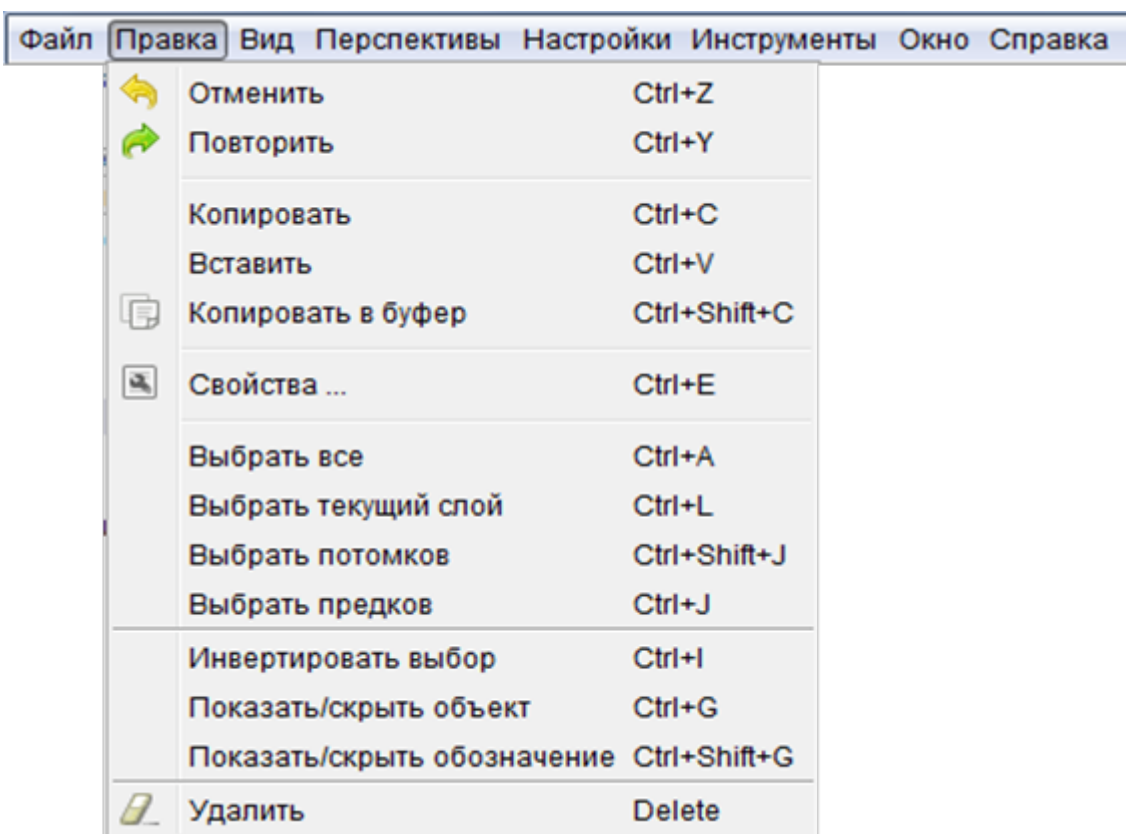

Відміняє останню дію.

# **4.13. Повторить (Ctrl+Y)**

Повертає відмінену дію.

# **4.14. Копировать (Ctrl+C)**

Копіює виділений об'єкт для подальшого його перенесення до іншого документу або об'єкту.

# **4.15. Вставить (Ctrl+V)**

Дозволяє вставити раніше скопійований об'єкт.

# **4.16. Копировать в буфер обмена (Ctrl+Shift+C)**

Копіює до буферу обміну для подальшого використання в інших програмах.

# **4.17. Свойства (Ctrl+E)**

Відображає властивості виділеного об'єкту.

### **4.18. Выбрать всё (Ctrl+A)**

Виділяє всі створені об'єкти.

# **4.19. Выбрать текущий слой (Ctrl+L)**

Виділяє поточний шар.

# **4.20. Выбрать потомков (Ctrl+Shift+J)**

Виділяє об'єкти, залежні від поточного.

### **4.21. Выбрать предков (Ctrl+J)**

Виділяє об'єкти, від яких залежить поточний.

# **4.22. Инвертировать выбор (Ctrl+I)**

Виділяє об'єкти, які не виділені на даний момент, і знімає виділення з вибраних.

# **4.23. Показать/скрыть объект (Ctrl+G)**

Відповідає за відображення об'єктів на полотні.

# **4.24. Показать/скрыть обозначение (Ctrl+Shift+G)**

Відповідає за відображення позначень об'єктів на полотні.

# **4.25. Удалить (Delete)**

Видаляє об'єкт.

# **Пункт "Вид"**

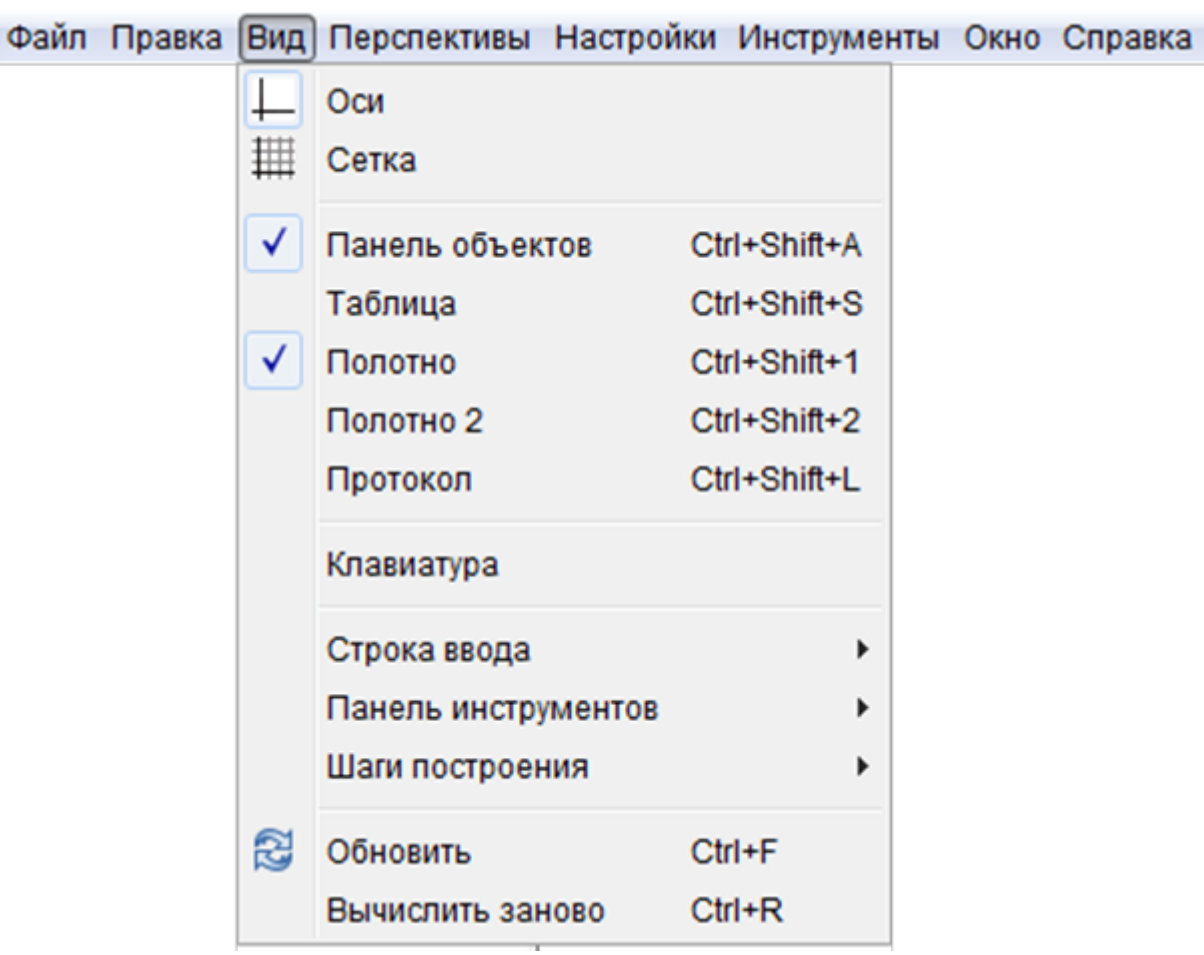

### **4.26. Оси**

Відображає чи приховує вісі координат.

### **4.27. Сетка**

Відображає чи приховує координатну сітку.

# **4.28. Панель объектов (Ctrl+Shift+A)**

Відображає чи приховує панель об'єктів.

# **4.29. Таблица (Ctrl+Shift+S)**

Відображає чи приховує таблицю.

### **4.30. Полотно (Ctrl+Shift+1)**

Відображає чи приховує полотно.

# **4.31. Полотно 2 (Ctrl+Shift+2)**

Відкриває чи приховує додаткове поле.

# **4.32. Протокол (Ctrl+Shift+L)**

Відображає чи приховує таблицю кроків побудови.

# **4.33. Клавиатура**

Відкриває віртуальну клавіатуру.

# **4.34. Строка ввода**

Налаштування відображення рядка введення.

# **4.35. Панель инструментов**

Налаштування відображення панелі інструментів.

### **4.36. Шаги построения**

Налаштування відображення кроків побудови.

# **4.37. Обновить (Ctrl+F)**

Оновлення графічної побудови, оновлює рисунки, прибираючи усі сліди.

# **4.38. Вычислить заново (Ctrl+R)**

Повторно проводить усі розрахунки.

# **Пункт "Перспективы"**

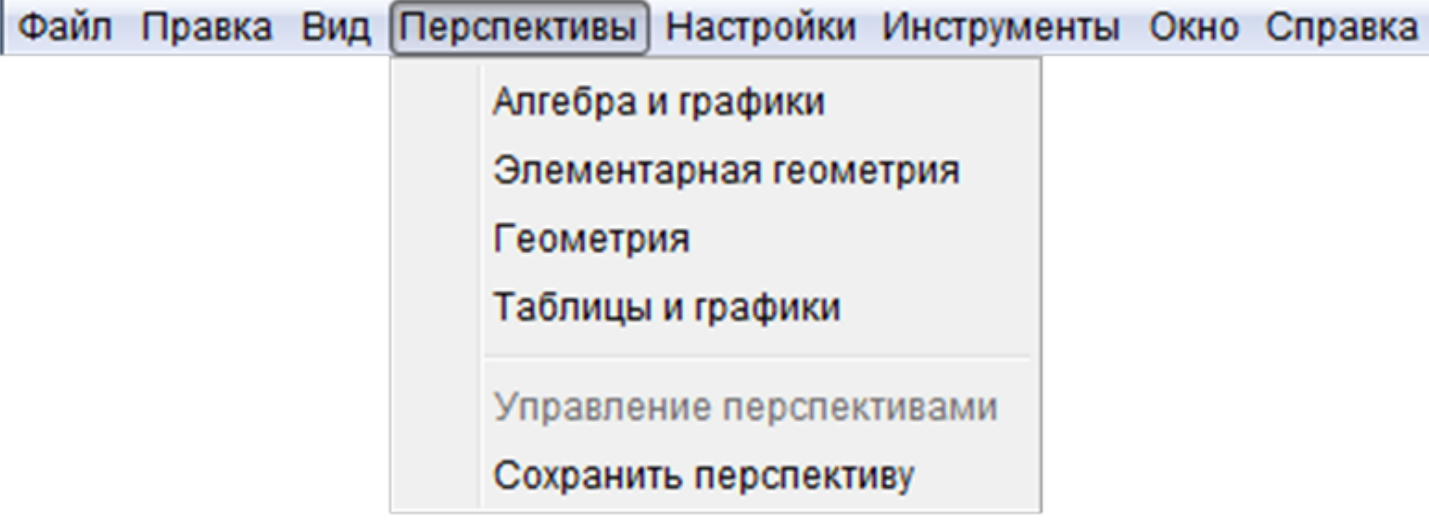

Даний розділ головного меню повністю змінює зовнішній вигляд програми.

# **4.39. Алгебра и графика**

Це стандартний вигляд, коли у Вас відображається стандартна панель інструментів, об'єктів та полотно.

### **4.40. Элементарная геометрия**

Цей вид відображає спрощений варіант панелі інструментів та полотна для даного розділу геометрії.

### **4.41. Геометрия**

Відображаює панель інструментів, сітку та полотно.

# **4.42. Таблицы и графики**

Відображає таблицю для статичного і математичного аналізу та полотно.

#### **4.43. Управление перспективами**

Дозволяє редагувати створені Вами перспективи.

## **4.44. Сохранить перспективу**

Будь-яку перспективу можна змінити на більш зручнішу для Вас. Після змін її можна зберегти для більш зручного використання.

# **Пункт "Настройки"**

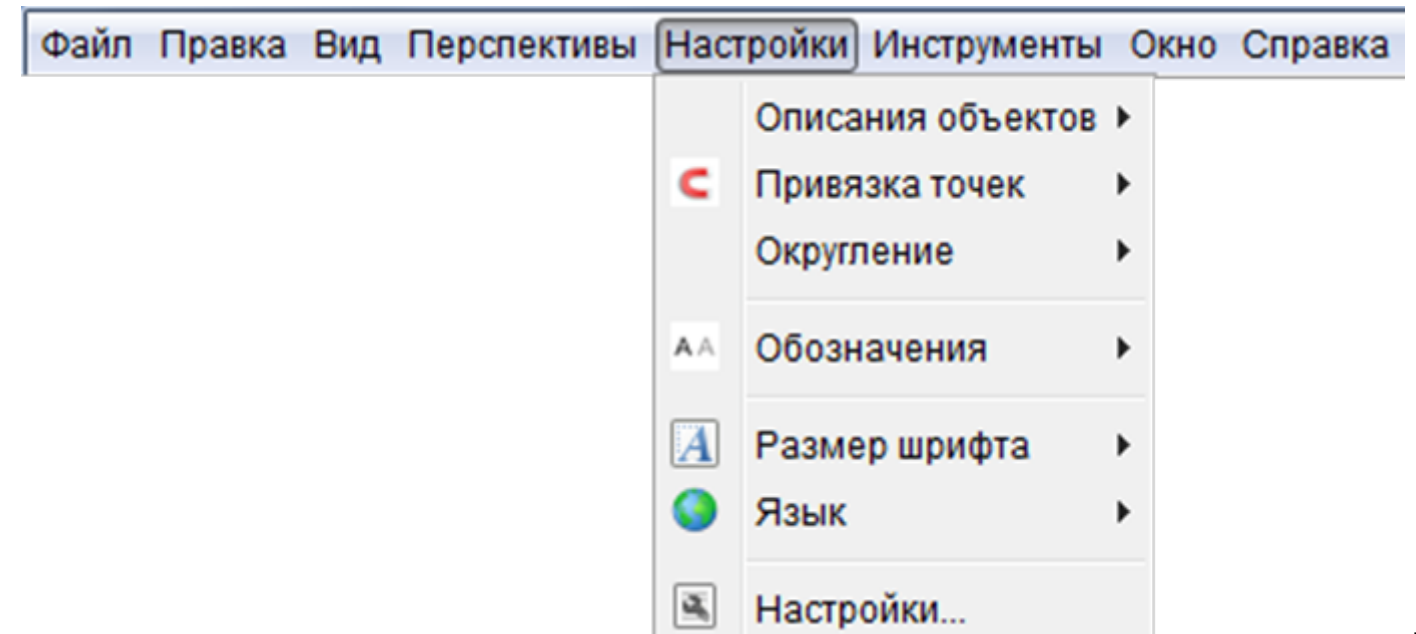

# **4.45. Описания объектов**

Змінюючи значення цього меню, Ви отримаєте різне відображення позначень на панелі об'єктів.

# **4.46. Привязка точек**

Відповідає за прив'язку точок на полотні.

# **4.47. Округление**

Задає параметри округлення числа.

# **4.48. Обозначения**

Зміна параметрів виведення позначень.

# **4.49. Размер шрифта**

Зміна розміру шрифту. При цьому шрифт зміниться в усій програмі.

#### **4.50. Язык**

Вибір потрібної мови.

# **4.51. Настройки**

Відкриває вікно налаштування. У налаштуваннях Ви можете змінити значення по замовчуванню.

# **Пункт "Инструменты"**

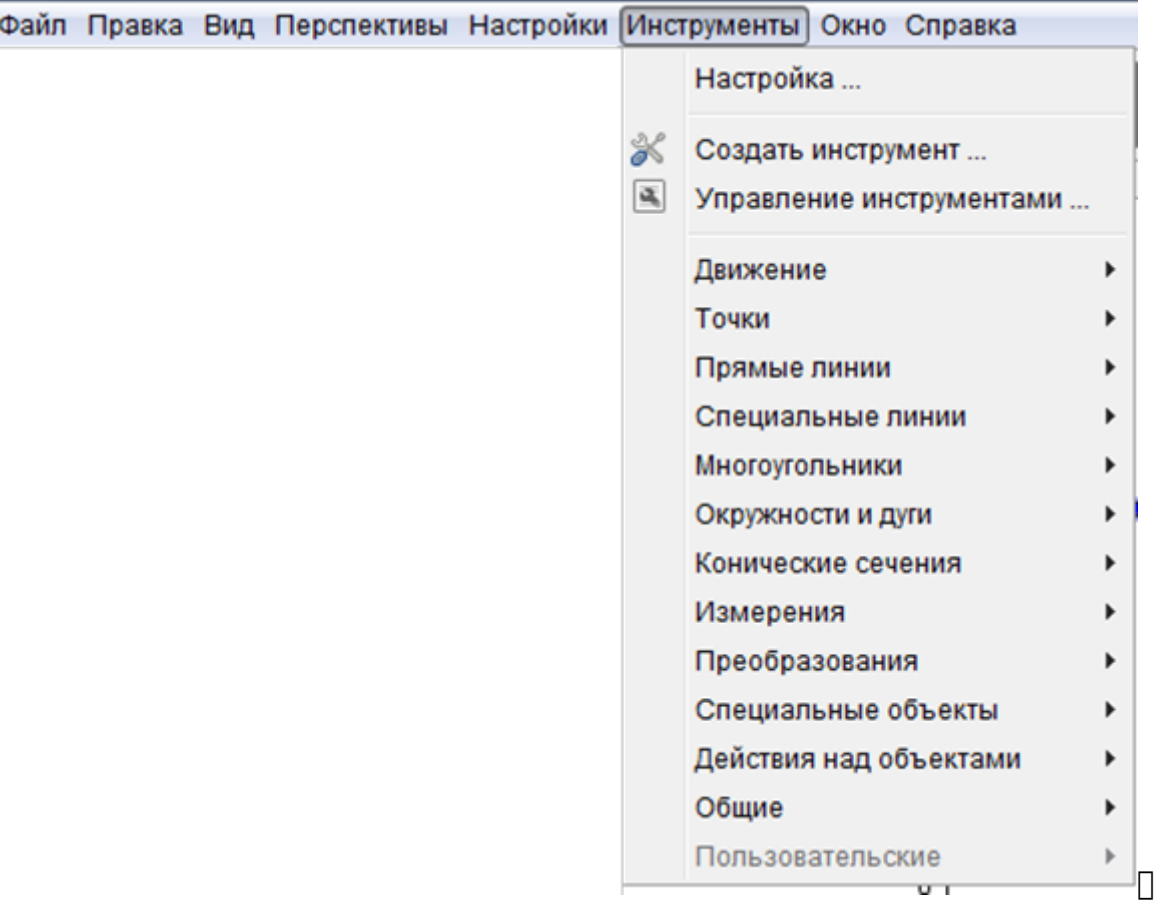

Цей розділ головного меню дає повний доступ до інструментів GeoGebra.

# **4.52. Настройка**

Даний пункт меню дозволяє налаштувати зовнішній вигляд панелі інструментів.

#### **4.53. Создать инструмент**

#### **4.54. Управление инструментами**

Ці два пункти необхідні до створення і налаштування власних інструментів.

# **Пункт "Справка"**

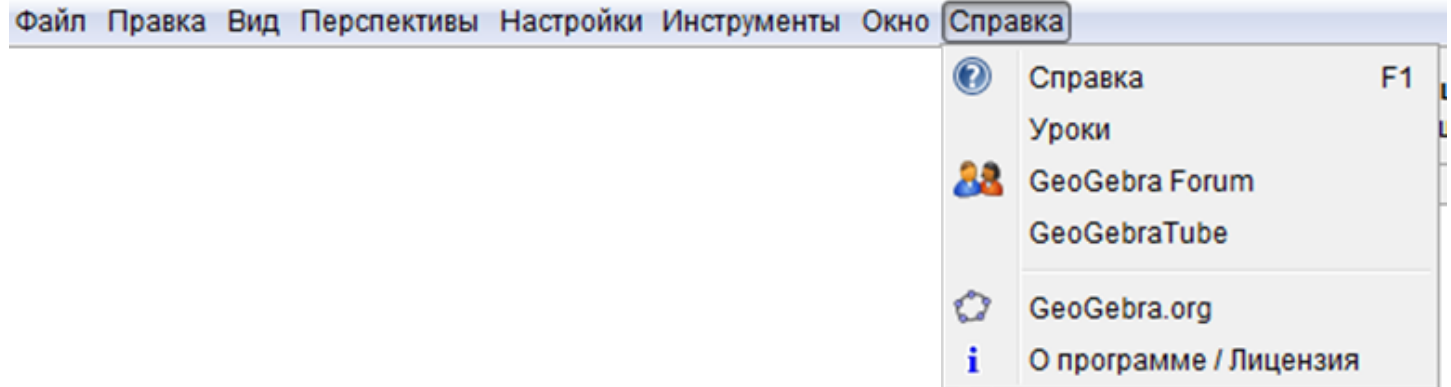

# **4.55. Справка**

Відображає документацію по користуванню програмою GeoGebra на офіційному сайті. Для 4 версії програми англійською мовою.

### **4.56. Уроки**

Коротка інформація про програму та огляд основних можливостей.

# **4.57. GeoGebra Forum**

Перехід на форум користувачів і розробників GeoGebra.

### **4.58. GeoGebraTube**

Перехід до розділу матеріалів (аплетів), створених у програмі GeoGebra.

### **4.59. GeoGebra.org**

Перехід на офіційний сайт.

# **4.60. О программе/Лицензия**

Інформацій про програму та ліцензійна угода.

 $\Box$